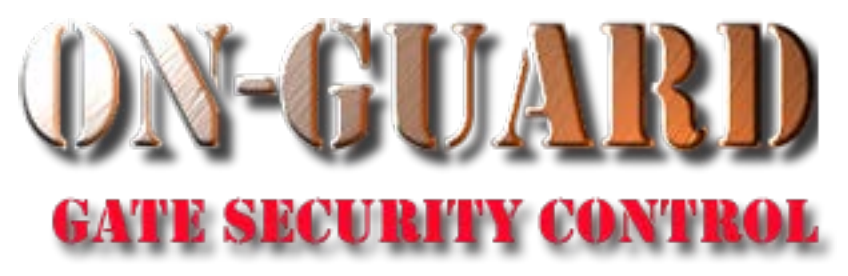

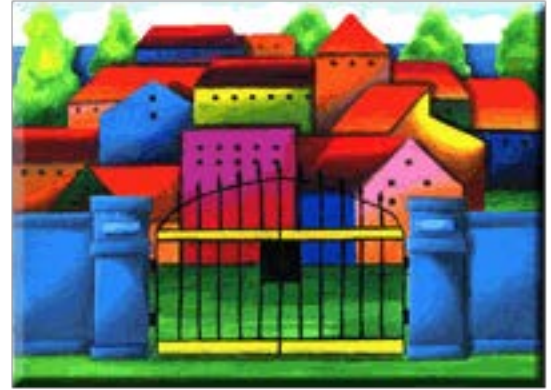

# Issue Visitor Pass Screen Overview *Tutorial Series*

# Starting On-Guard

- Option 1
	- Start FileMaker by double clicking on the icon
	- Go to the File option and navigate to the On-Guard icon and left click it.
- Option 2
	- Find the On-Guard icon, highlight the icon and left double click it.
- In both cases sign in to On-Guard.

## The Welcome Screen

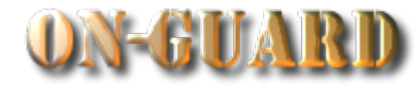

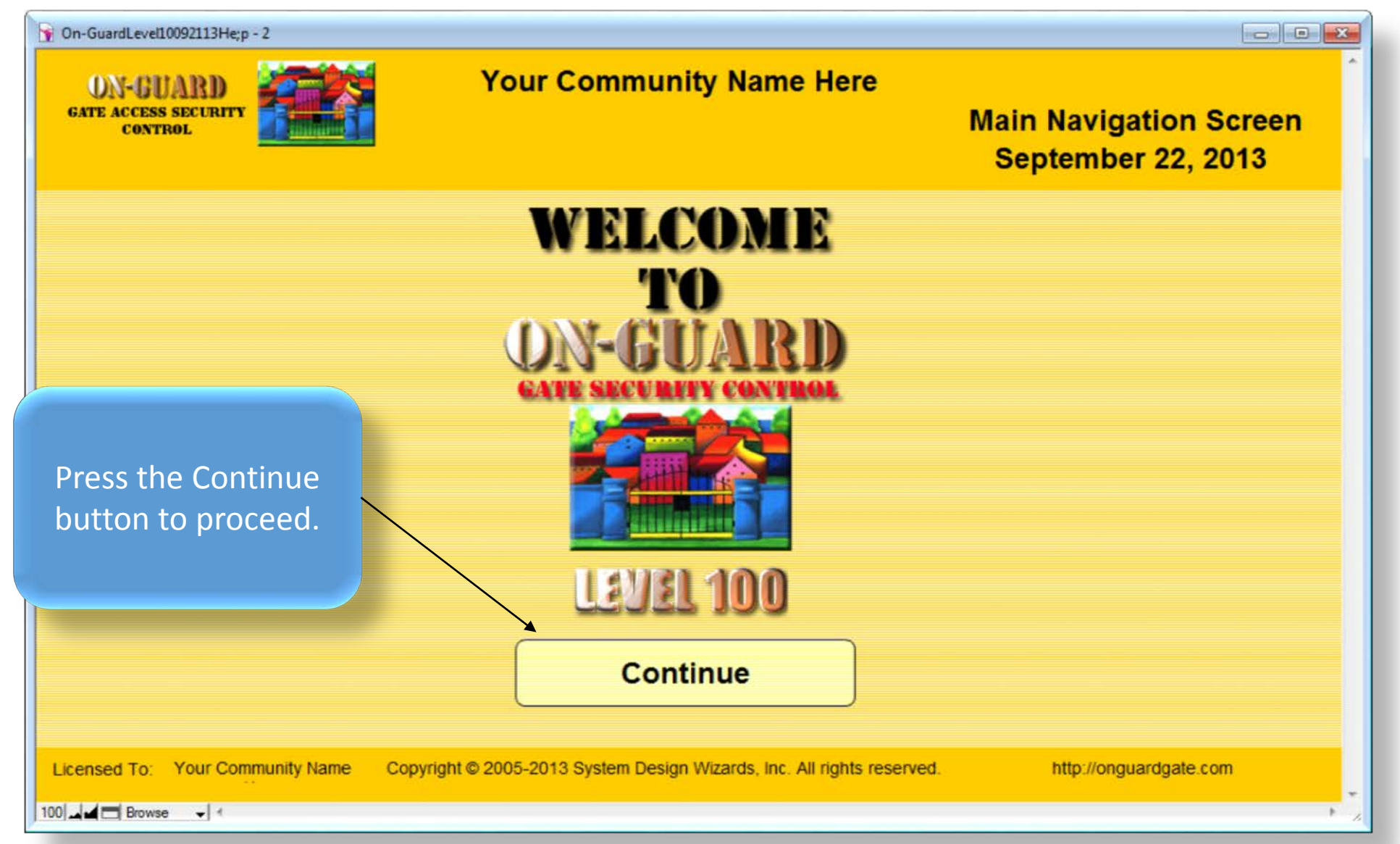

# Main Navigation Screen

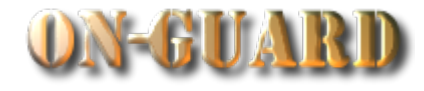

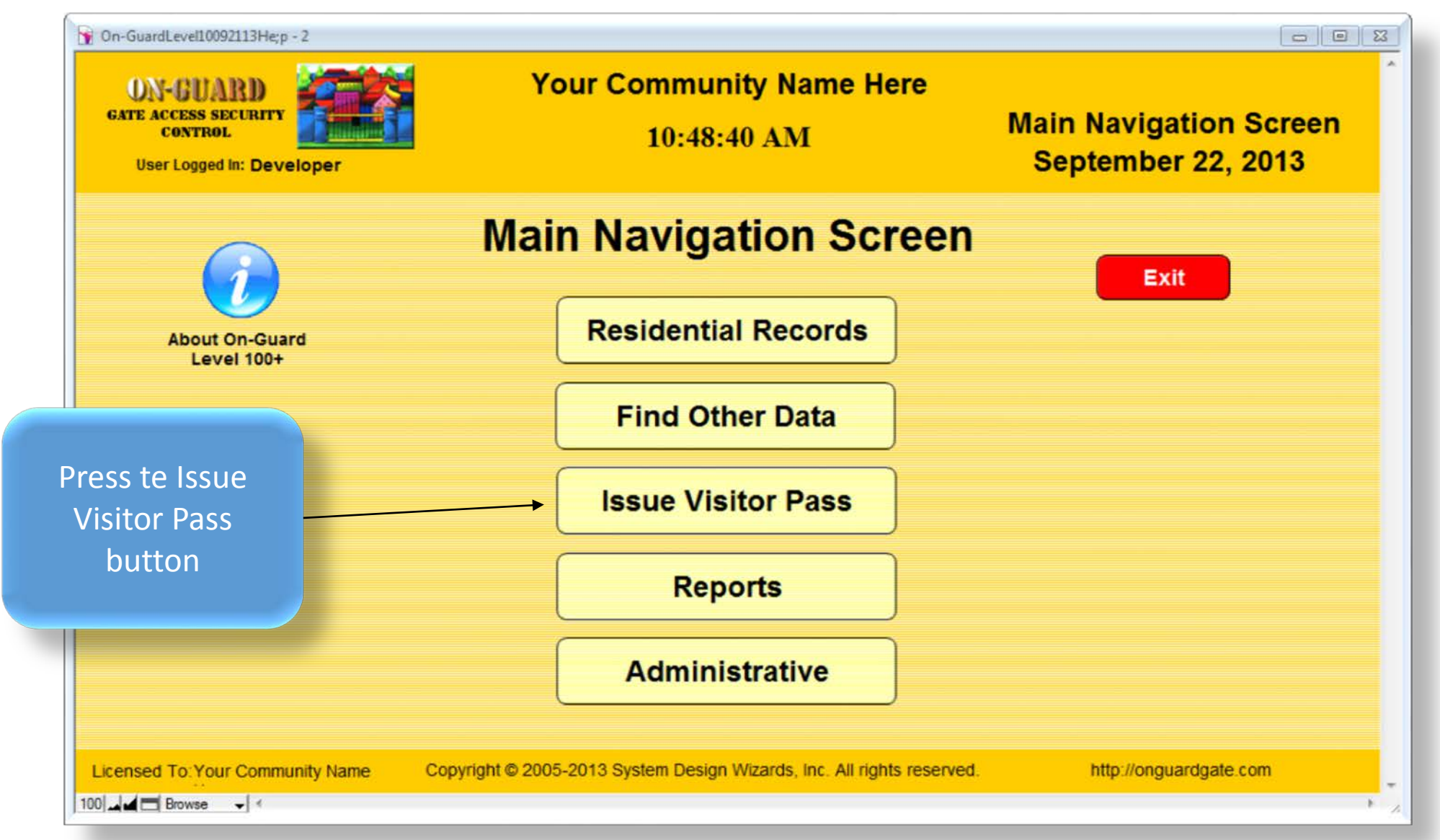

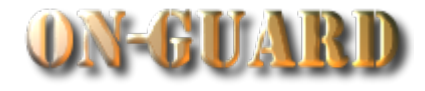

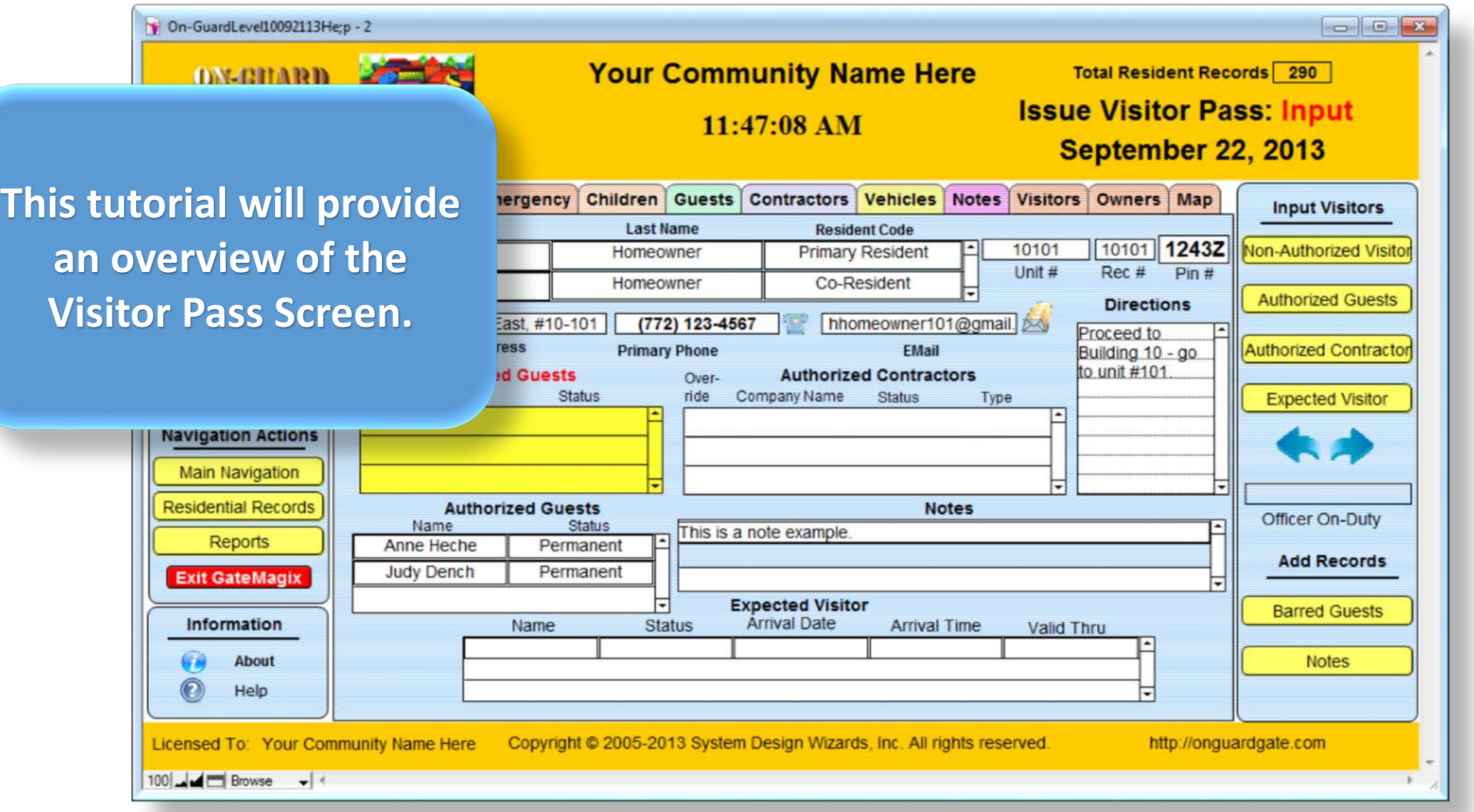

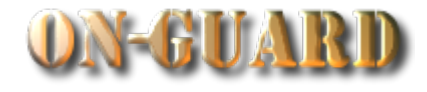

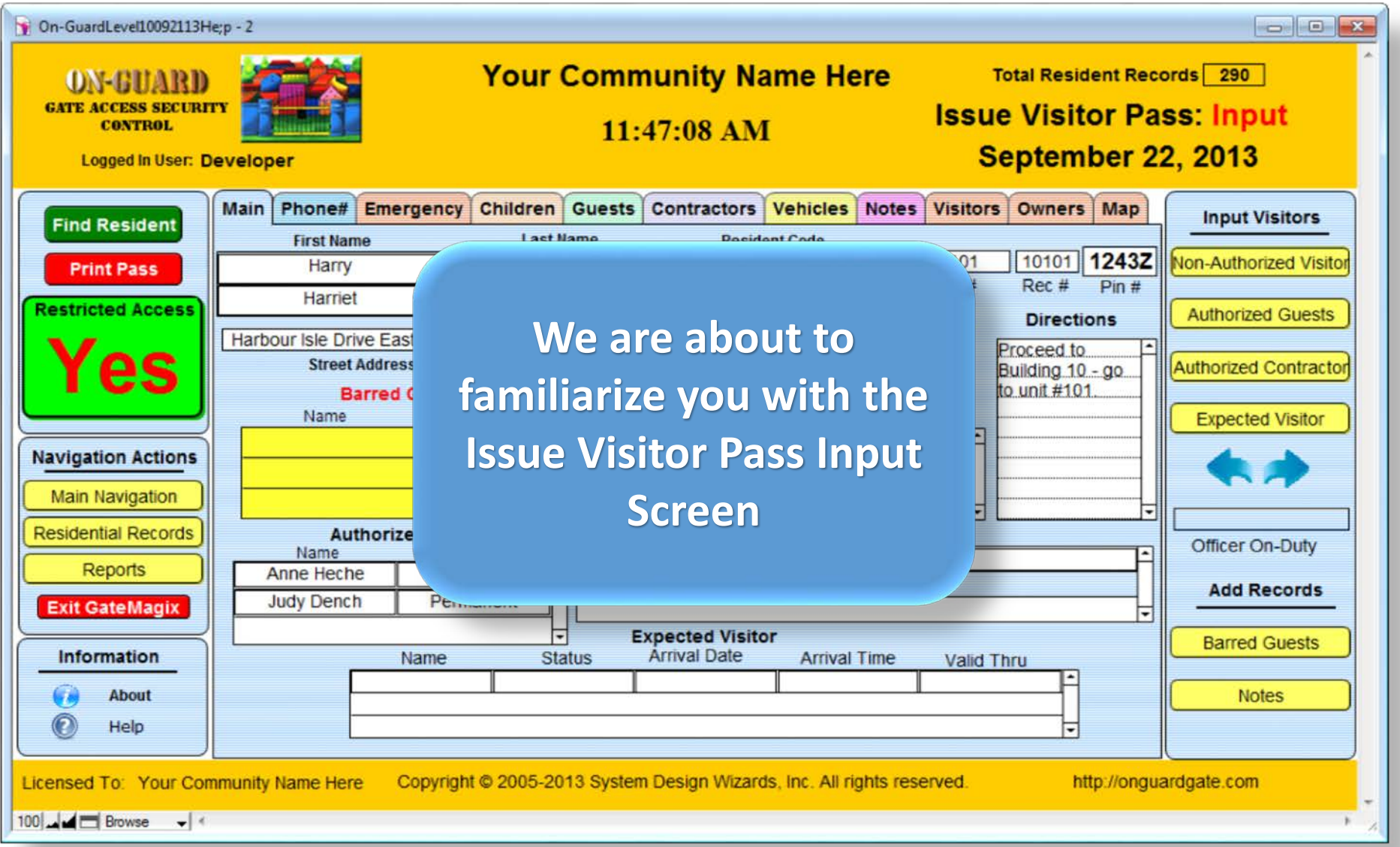

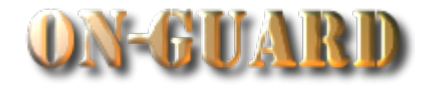

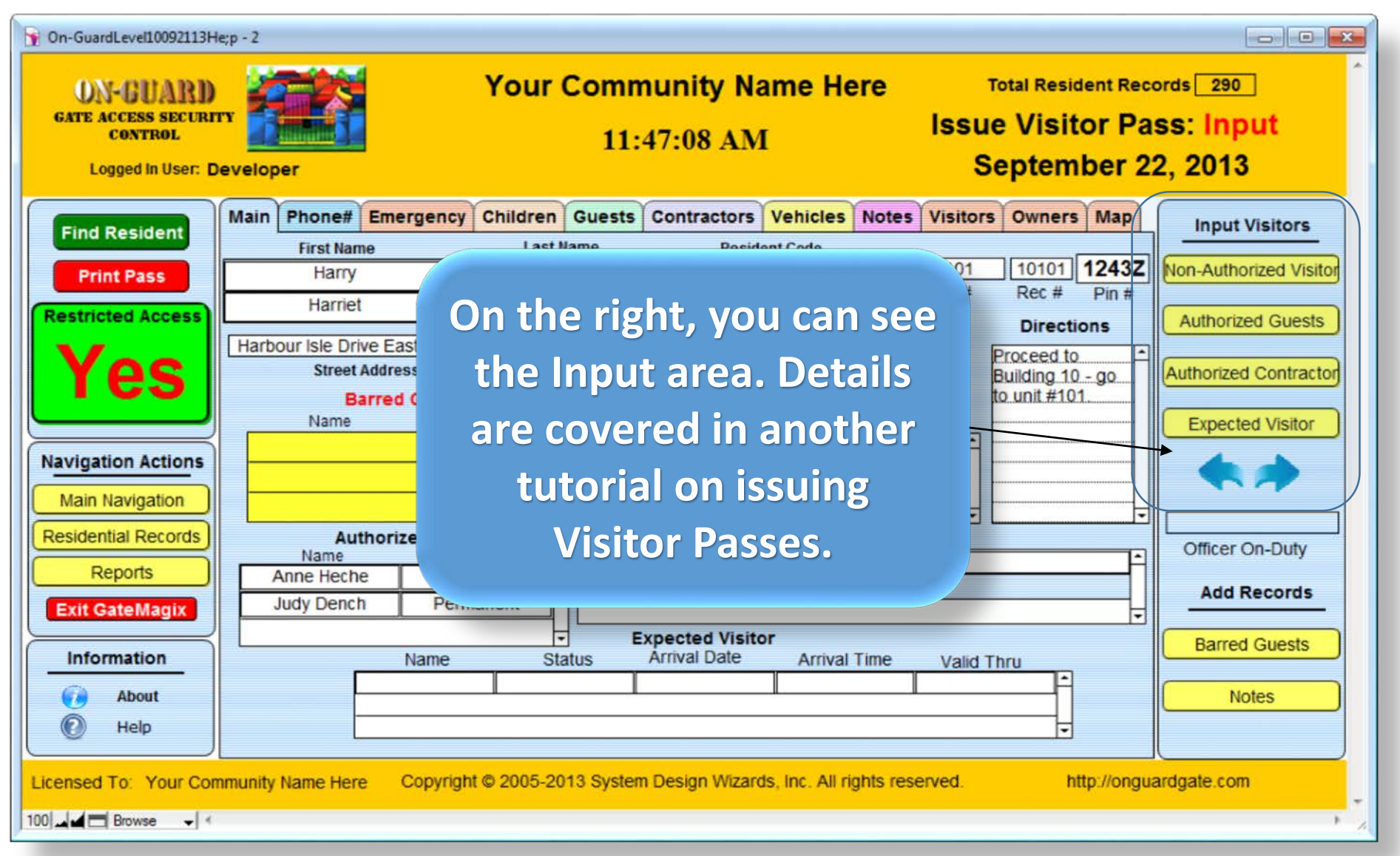

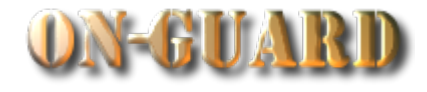

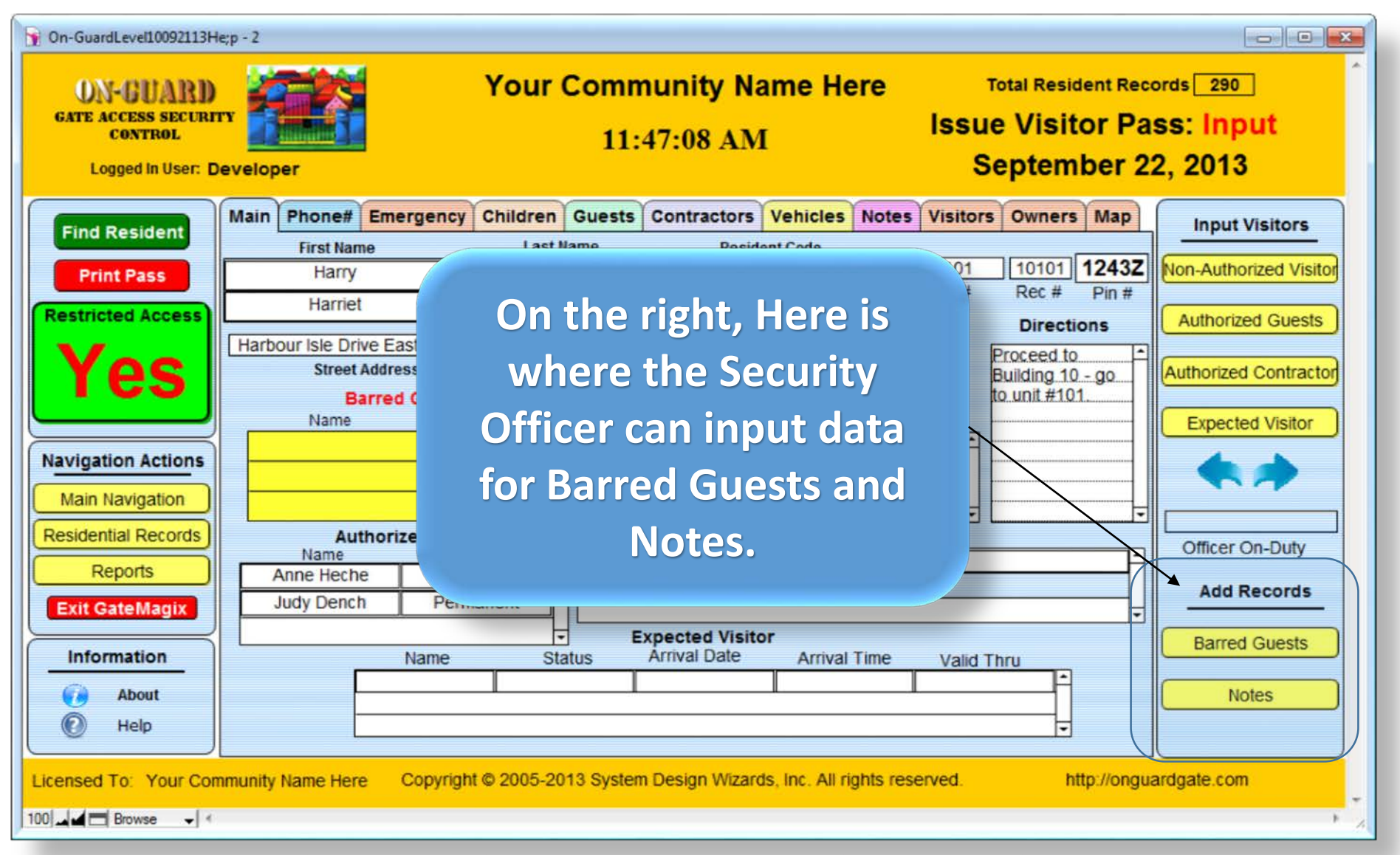

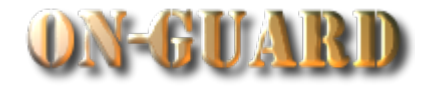

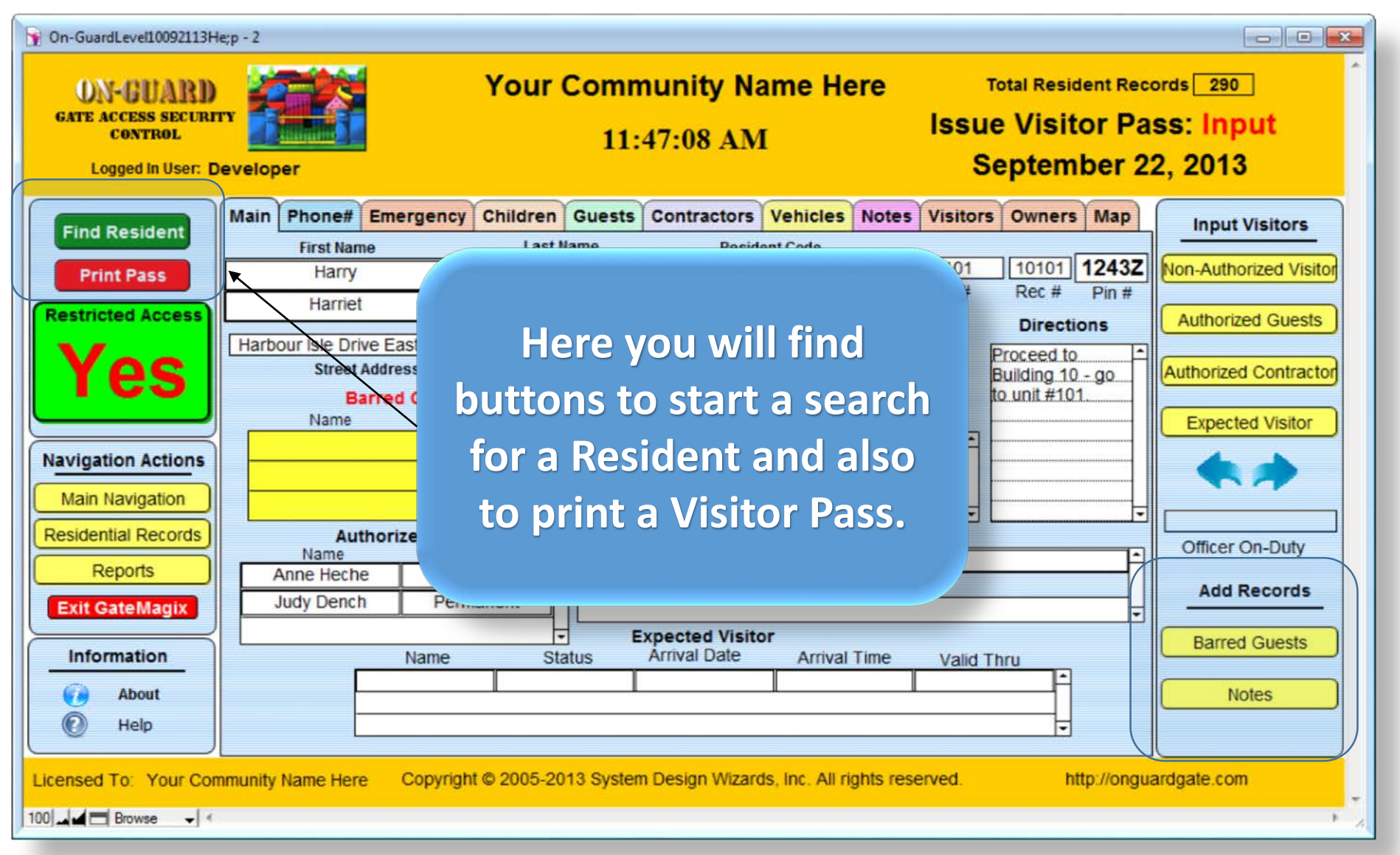

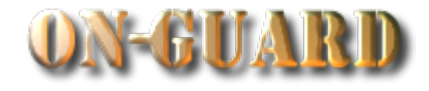

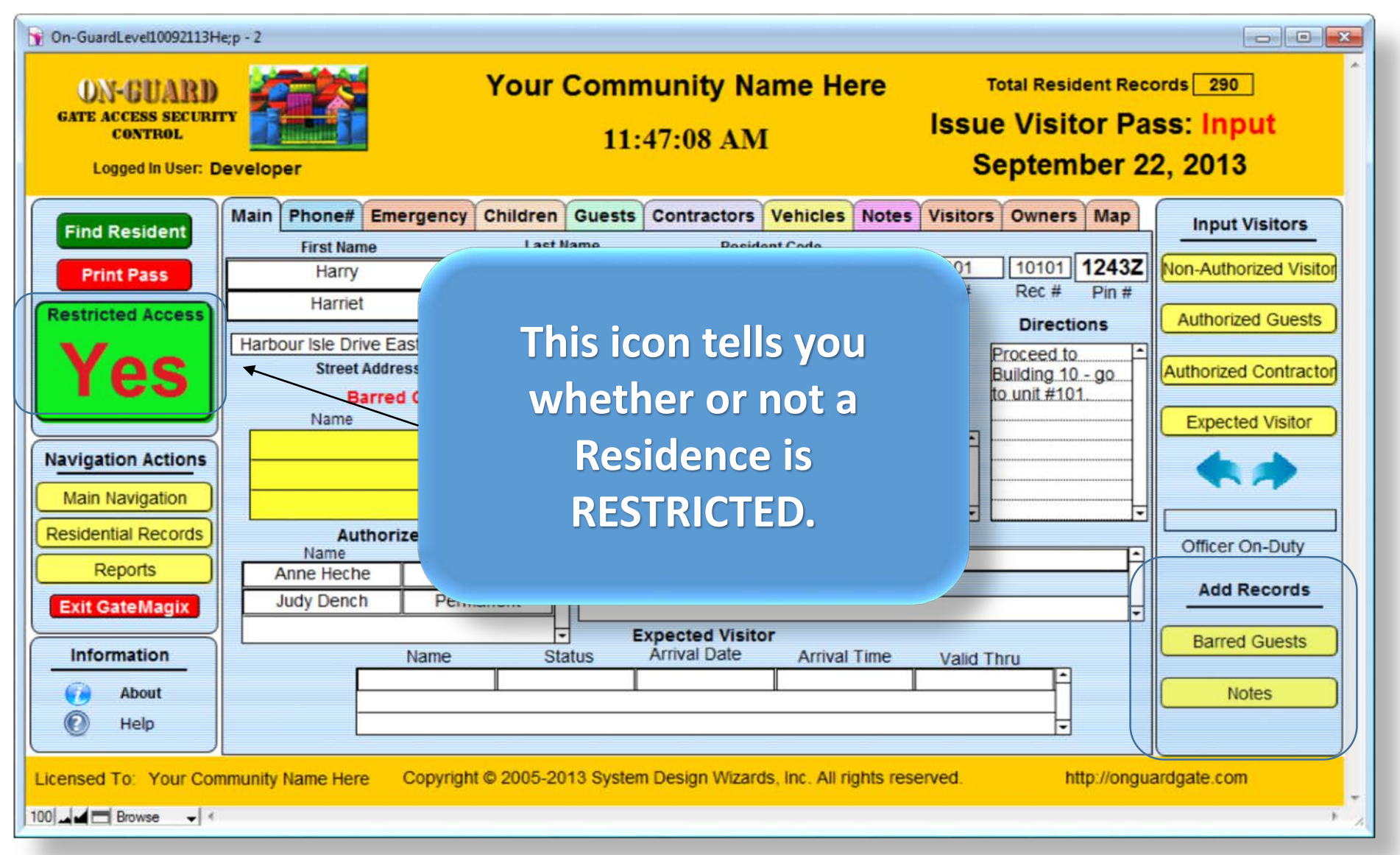

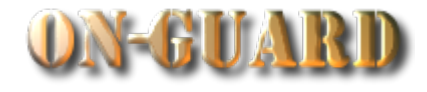

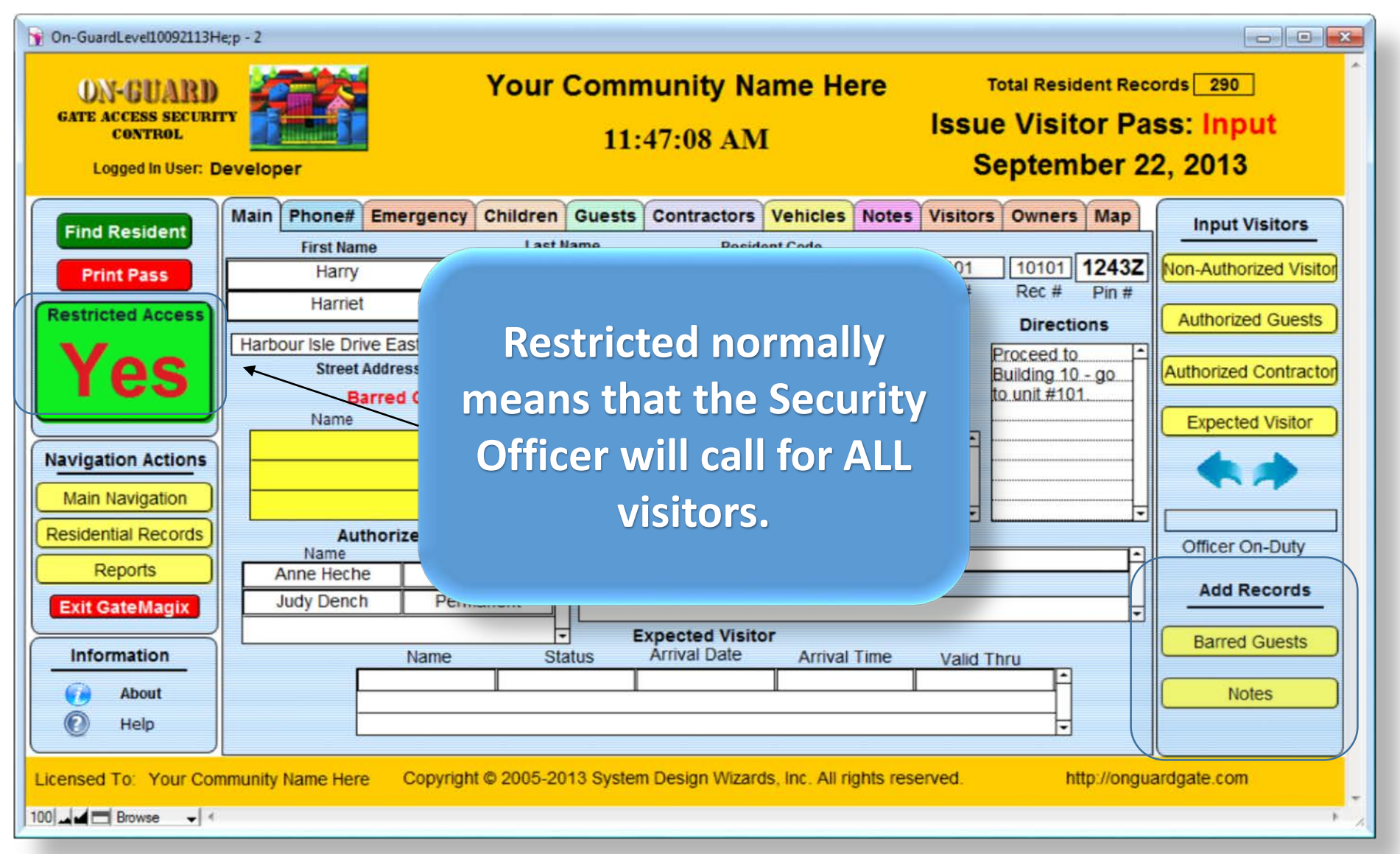

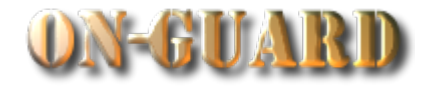

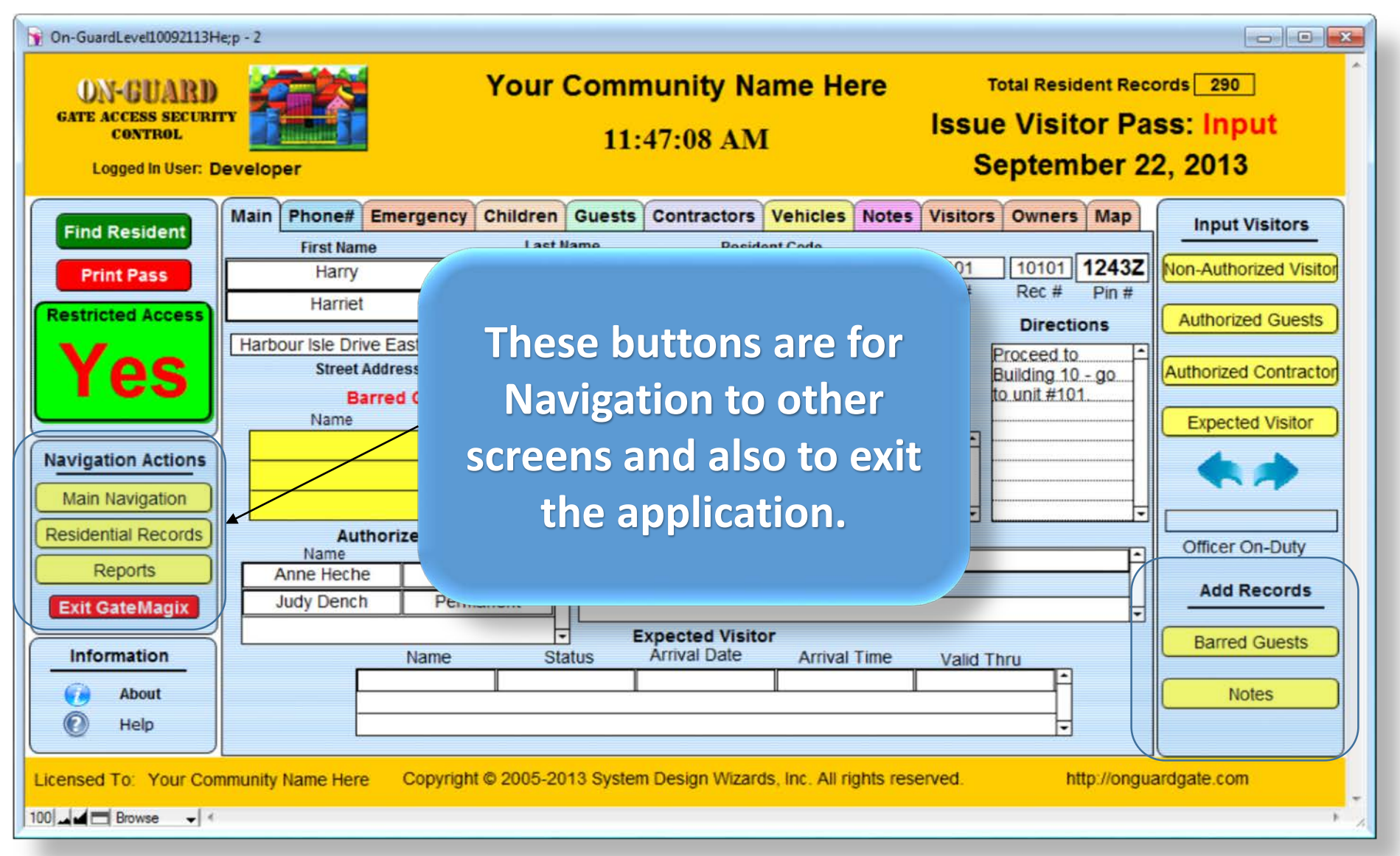

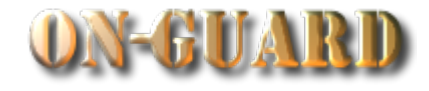

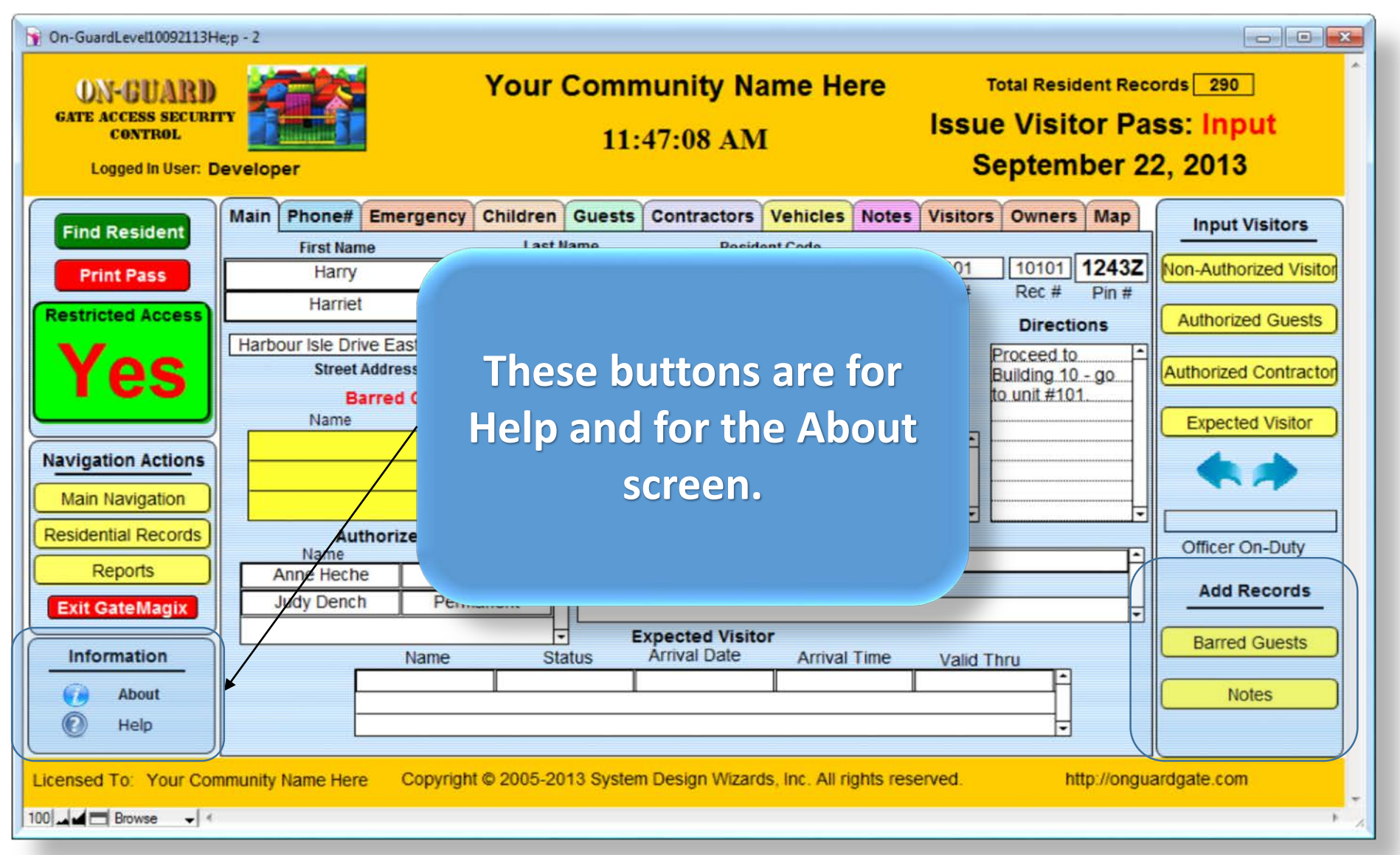

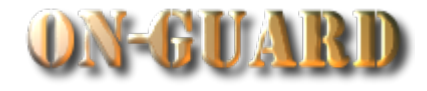

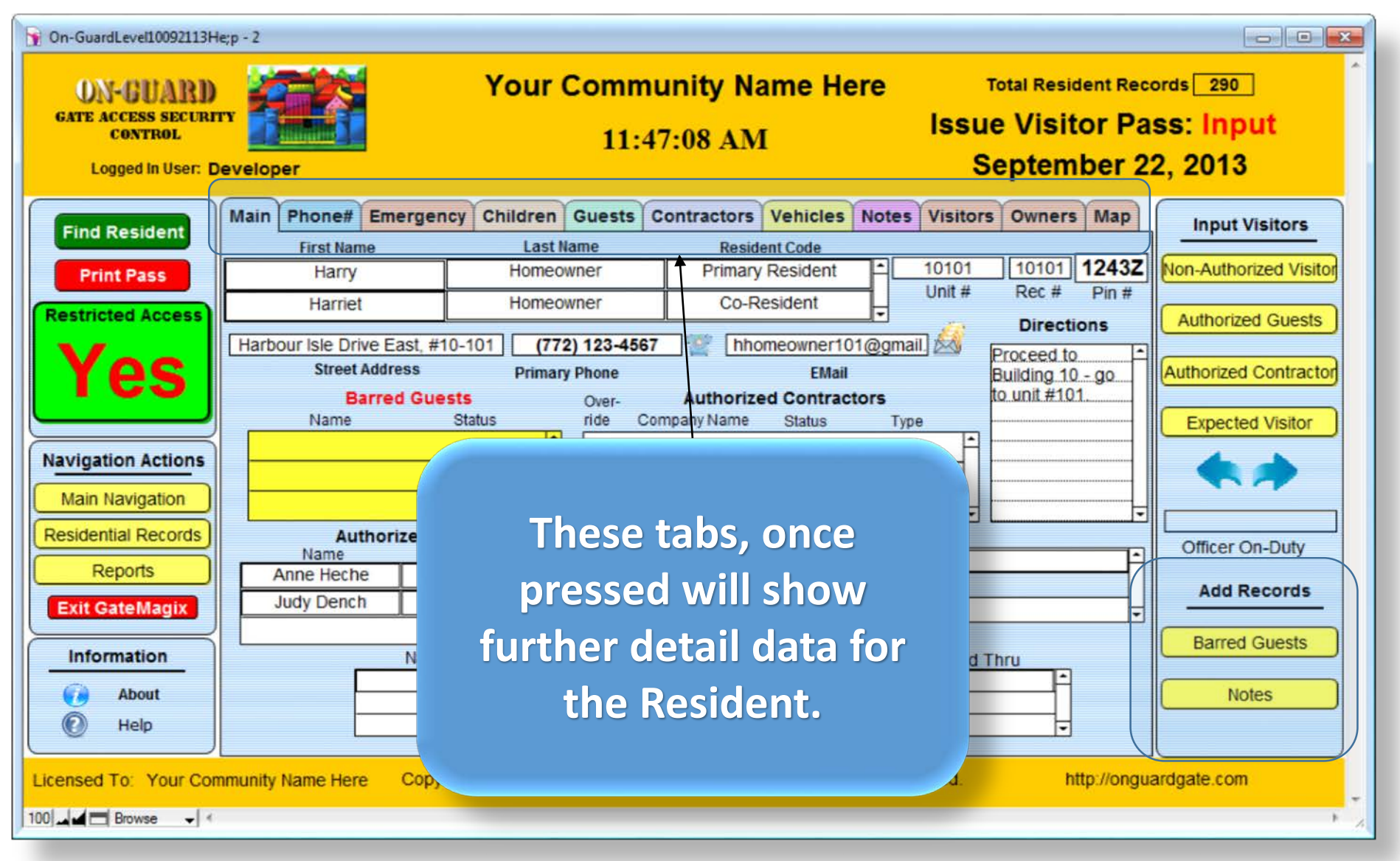

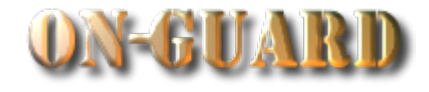

**The middle area shows Your Community Name Here** Total Resident Records 290 **pertinent data for the Issue Visitor Pass: Input**  $11:47:08$  AM September 22, 2013 **Security Guard.**Emergency Children Guests Contractors Vehicles Notes Visitors Owners Map  $left$ **Input Visitors** st Name **Last Name Resident Code** 10101 1243Z **Primary Resident** 10101 **Von-Authorized Visitor** Harry Homeowner **Print Pass** Unit #  $Rec#$  $Pin#$ Co-Resident Harriet Homeowner **Restricted Access Authorized Guests Directions** (772) 123-4567 hhomeowner101@gmail Harbour Isle Drive East, #10-101 Proceed to es **Street Address Primary Phone FMail Authorized Contractor** Building 10 - go to unit #101 **Barred Guests Authorized Contractors** Over-**Status** Name ride Company Name **Status** Type **Expected Visitor Navigation Actions Main Navigation**  $\overline{\phantom{a}}$ **Residential Records Authorized Guests Notes** Officer On-Duty Name Status This is a note example. Reports Anne Heche Permanent **Add Records Judy Dench** Permanent **Exit GateMagix** न **Expected Visitor Barred Guests Arrival Date Information** Name **Status Arrival Time** Valid Thru **About Notes** Help ⊟ Copyright © 2005-2013 System Design Wizards, Inc. All rights reserved. http://onguardgate.com Licensed To: Your Community Name Here  $100$   $\blacksquare$   $\blacksquare$  Browse  $\blacksquare$ 

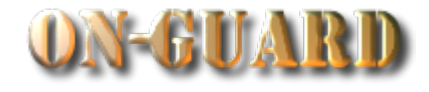

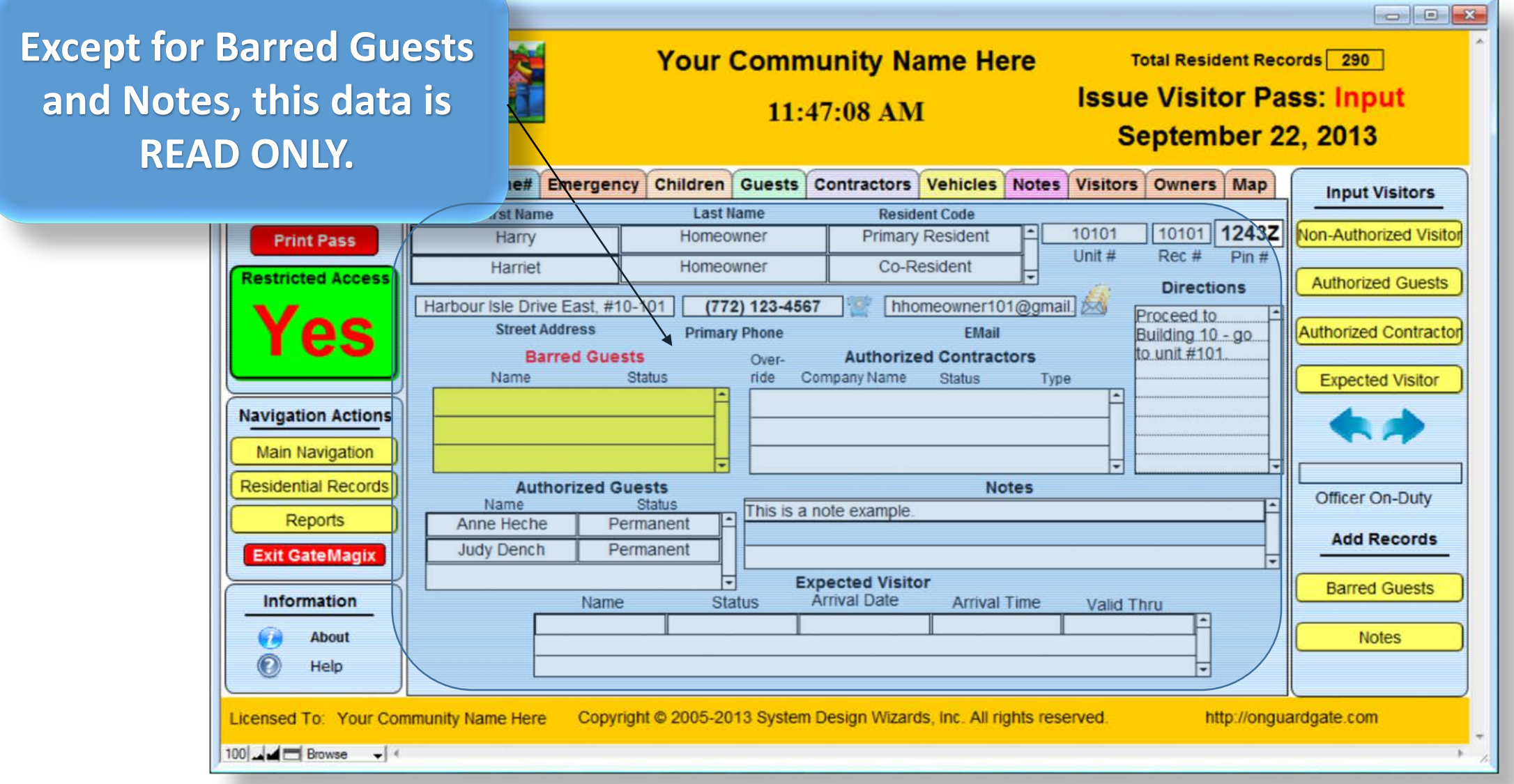

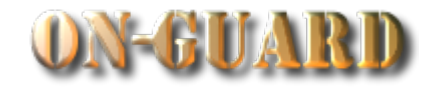

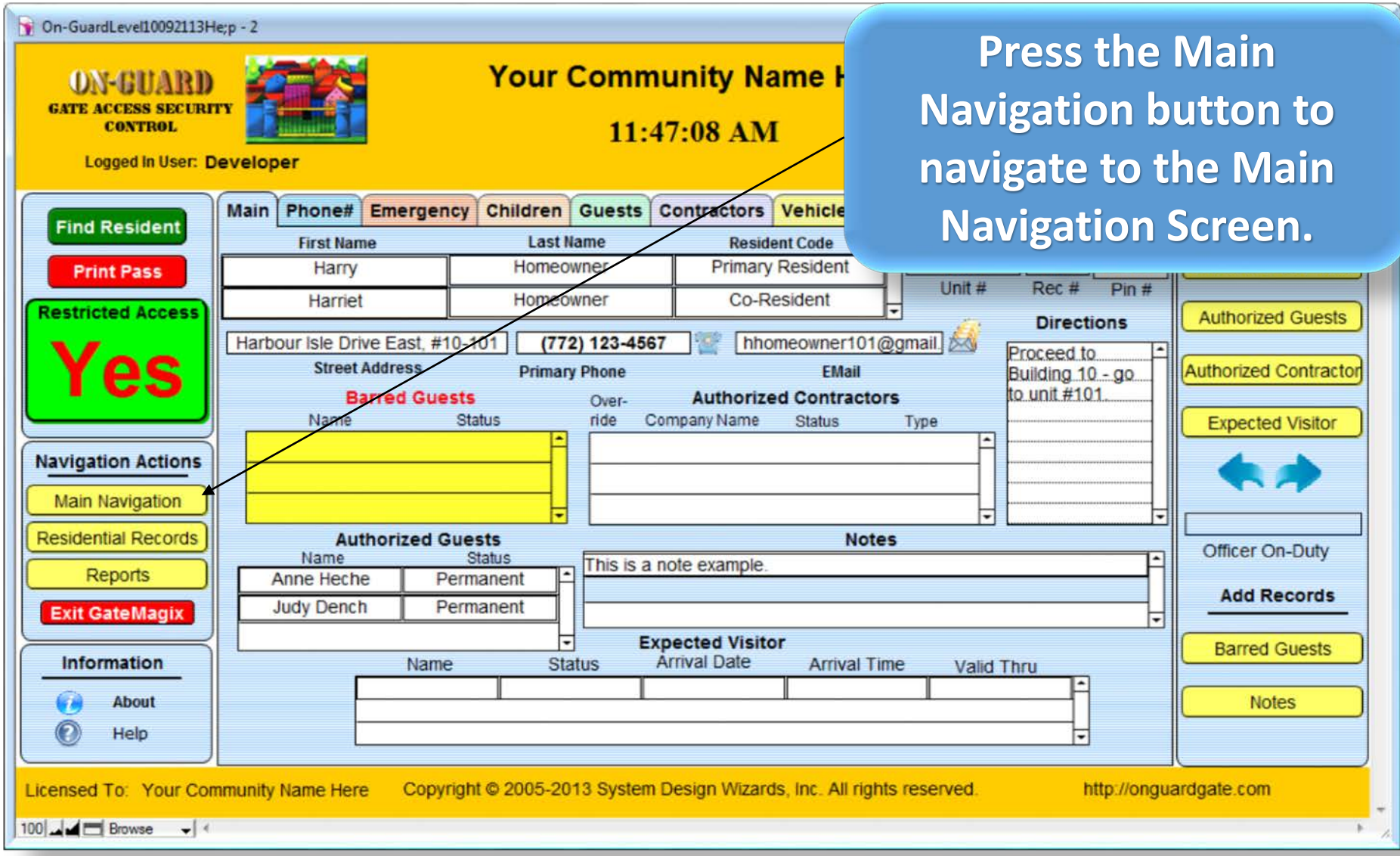

# Main Navigation Screen

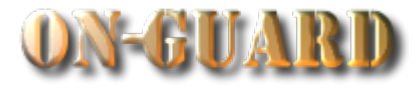

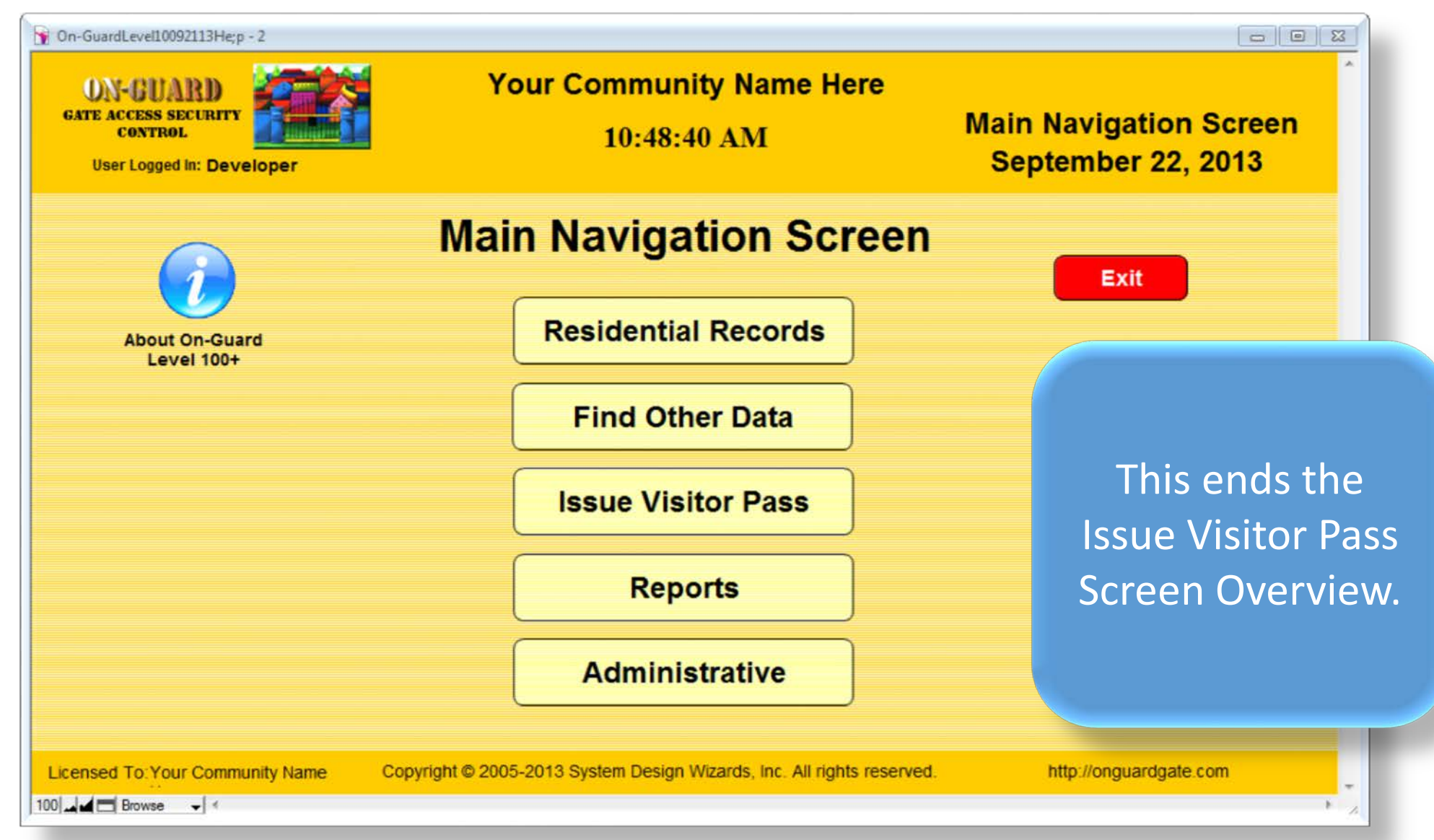